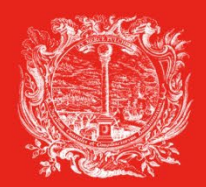

HANDELS-, INDUSTRIE-, HANDWERKS- UND LAND-**WIRTSCHAFTSKAMMER BOZEN**  **CAMERA DI COMMERCIO, INDUSTRIA, ARTIGIANATO** E AGRICOLTURA DI BOLZANO

PARTNER DER WIRTSCHAFT

AL SERVIZIO DELL'ECONOMIA

# **Cert'o richiedere un Carnet ATA**

# **dal 1. aprile 2023 solo tramite Cert'o**

#### **Contenuto**

#### **Come richiedere un Carnet ATA <https://praticacdor.infocamere.it/>**

- Creazione Modello Base
- Firma Modello Base
- Come allegare altri documenti
- Invio
- Monitoraggio stato/avanzamento pratica

#### **Condizioni preliminari:**

- Essere registrati al portale Telemaco **[registroimprese.it](https://www.registroimprese.it/)**
- **NO ricarica del borsellino di Telemaco (i Carnet ATA si pagano con pagoPA)**
- Firma digitale (chi firma il cartaceo, deve firmare anche in digitale)

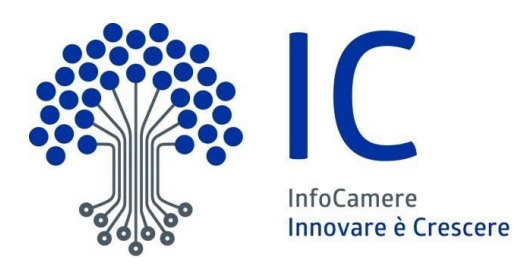

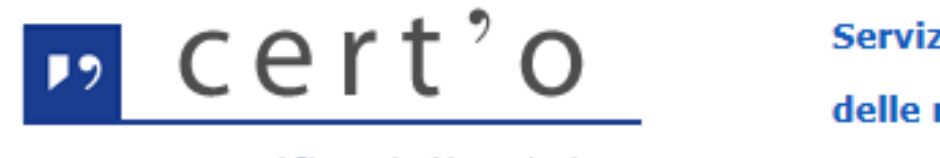

 $\mathsf{L}$   $\mathsf{C}$   $\mathsf{C}$   $\mathsf{$ Certificato di Origine.

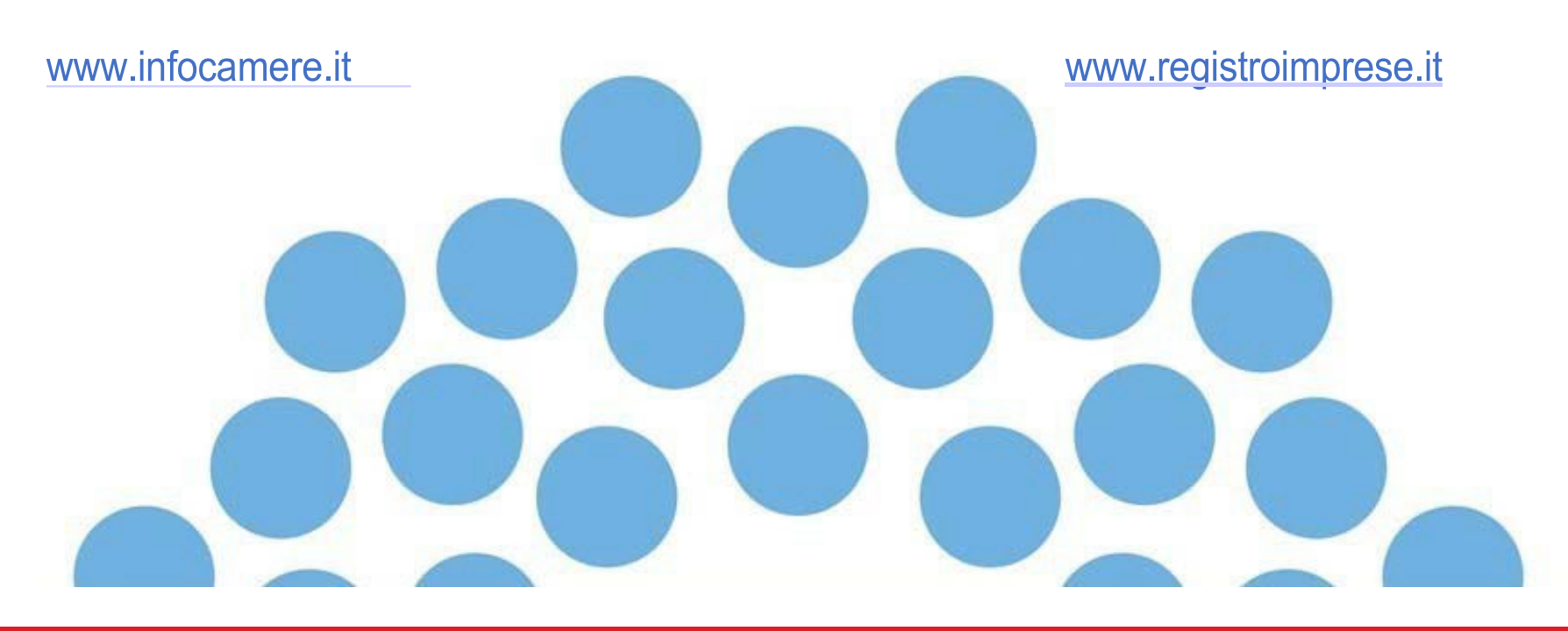

# **Cert'o: accesso <https://praticacdor.infocamere.it/>**

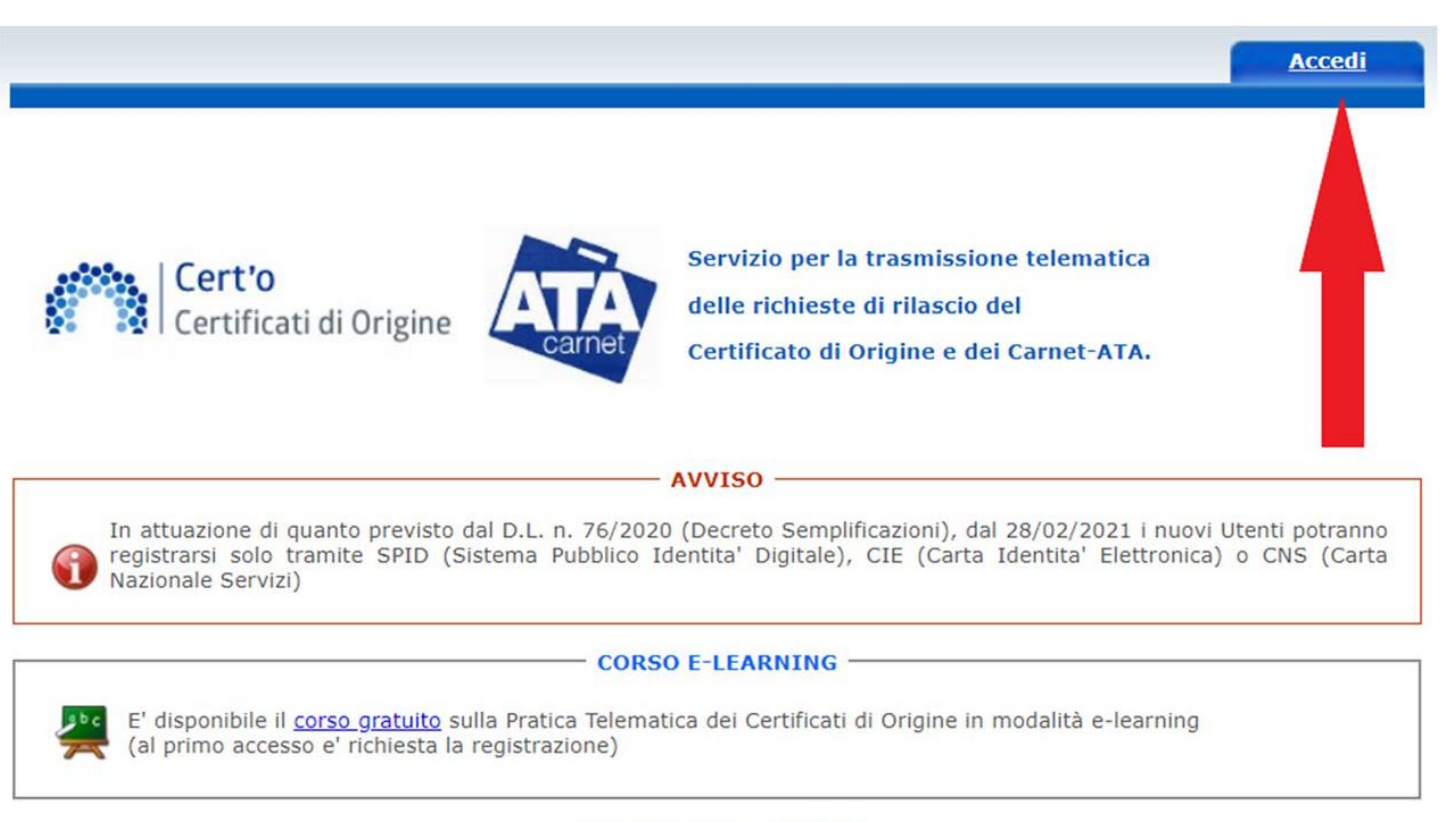

#### - INFORMATIVA PRIVACY

Accedi all'Informativa sulla privacy per il Servizio Certificati di Origine

# **Cert'o: menù <https://praticacdor.infocamere.it/>**

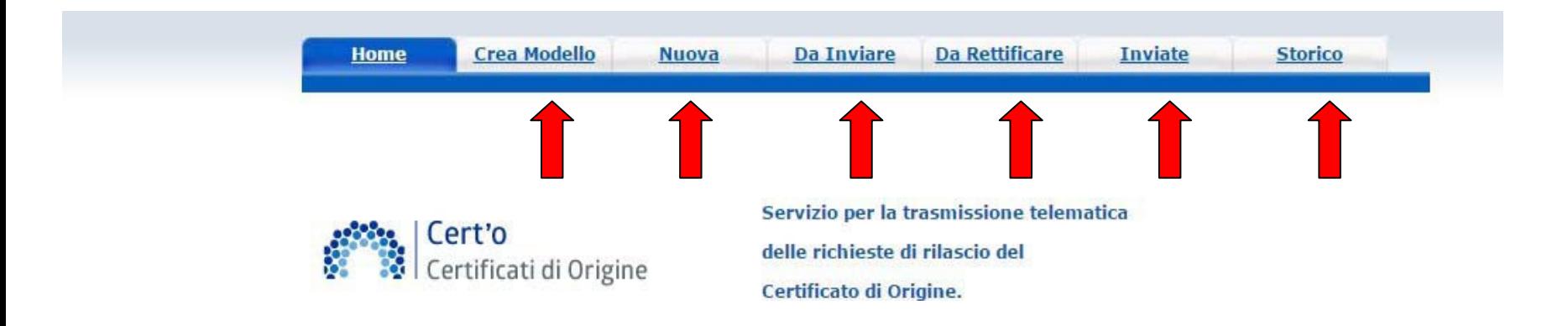

**Crea Modello**: creazione di un Modello base

**Nuova**: completamento della pratica telematica **da un Modello base**

**Da Inviare**: pratiche generate ma non ancora trasmesse alla Camera

**Da Rettificare**: pratiche che la Camera ha ritornato all'utente per effettuare modifiche

(es. aggiunta allegati)

**Inviate**: pratiche spedite alla Camera; da questa lista è possibile prendere visione, per ogni pratica, lo stato di avanzamento della relativa istruttoria (sono presenti tutte le pratiche in carico alla Camera; sono presenti anche le pratiche chiuse dalla Camera)

**Storico**: pratiche chiuse da oltre due anni

#### **Cert'o: creazione del Modello Base 1 <https://praticacdor.infocamere.it/>**

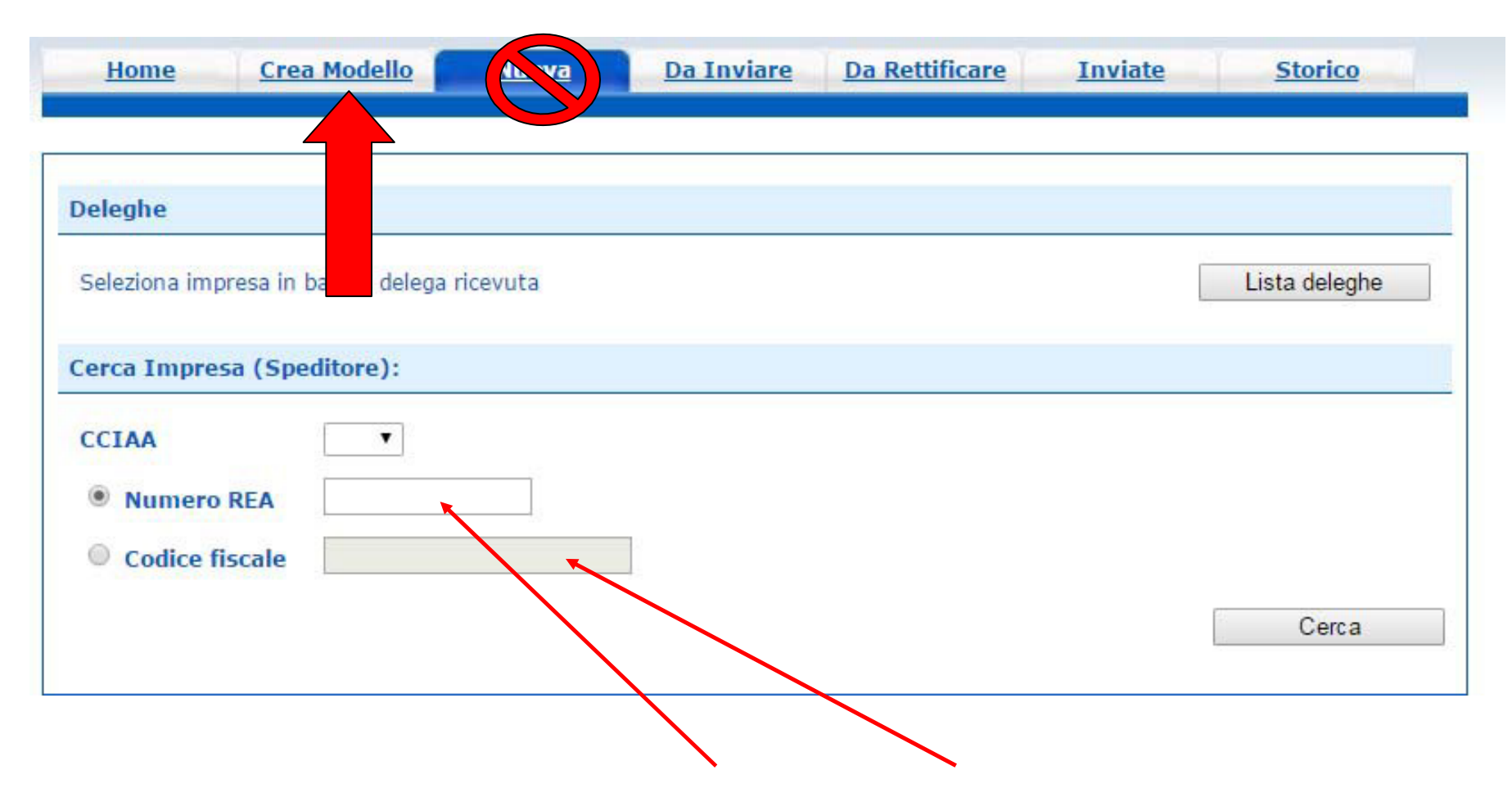

#### In questa fase cercare l'impresa per **numero REA** o **Codice fiscale**

#### **Cert'o: creazione del Modello Base 2 <https://praticacdor.infocamere.it/>**

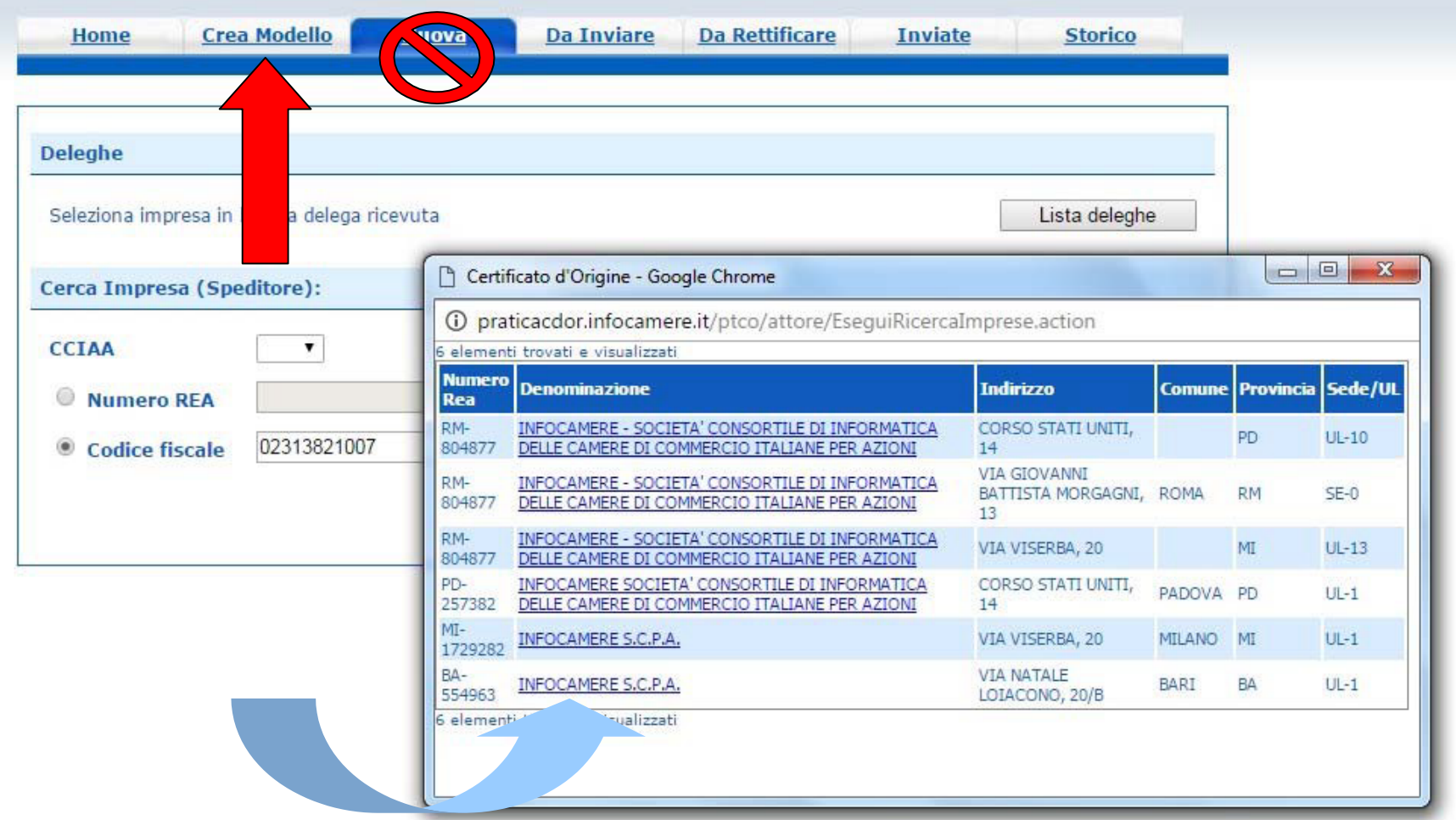

I dati vengono estratti dal **Registro Imprese** (effettuare una selezione se necessario)

#### **Cert'o: creazione del Modello Base 3 <https://praticacdor.infocamere.it/>**

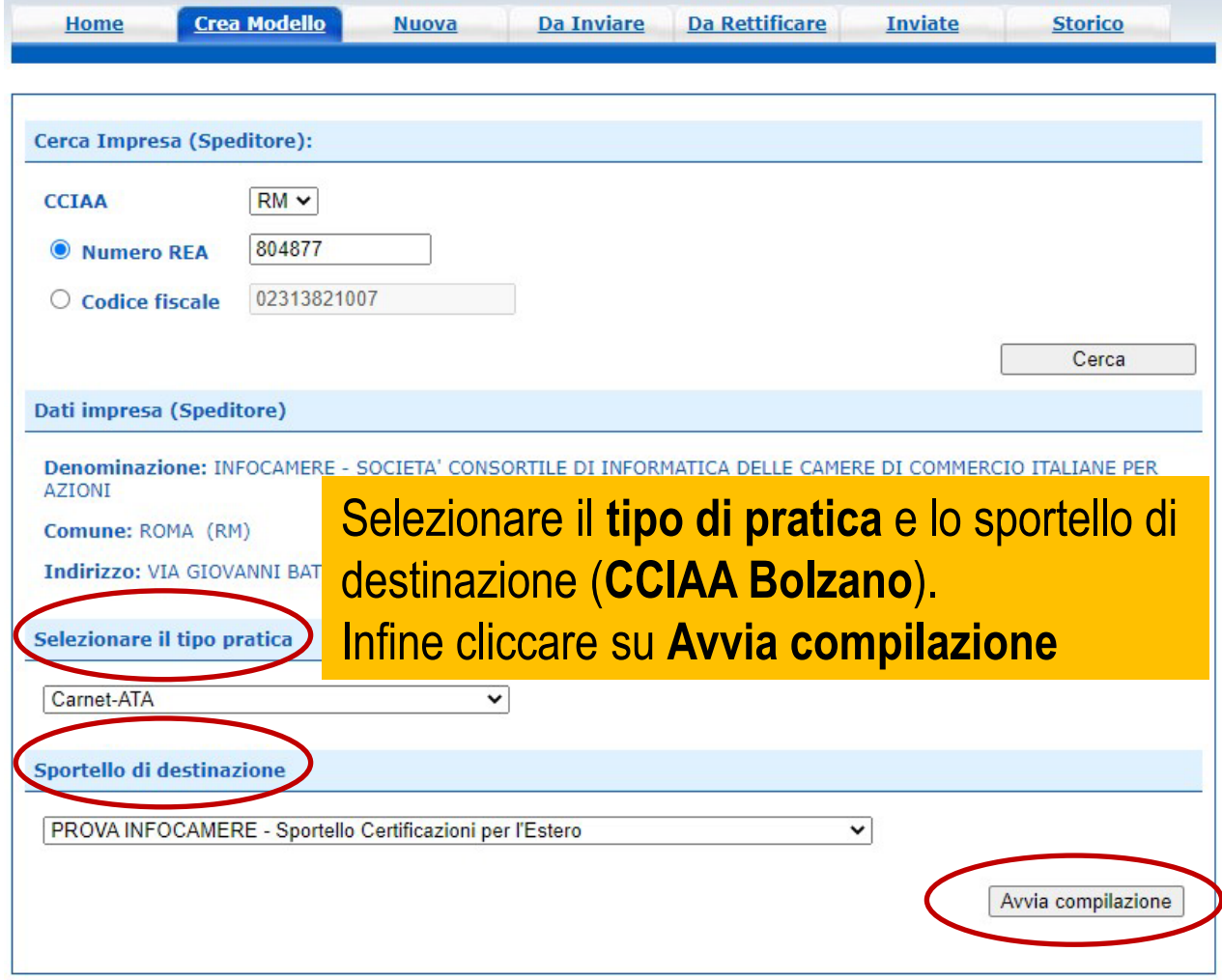

#### **Cert'o - Modello Base del Carnet ATA <https://praticacdor.infocamere.it/>**

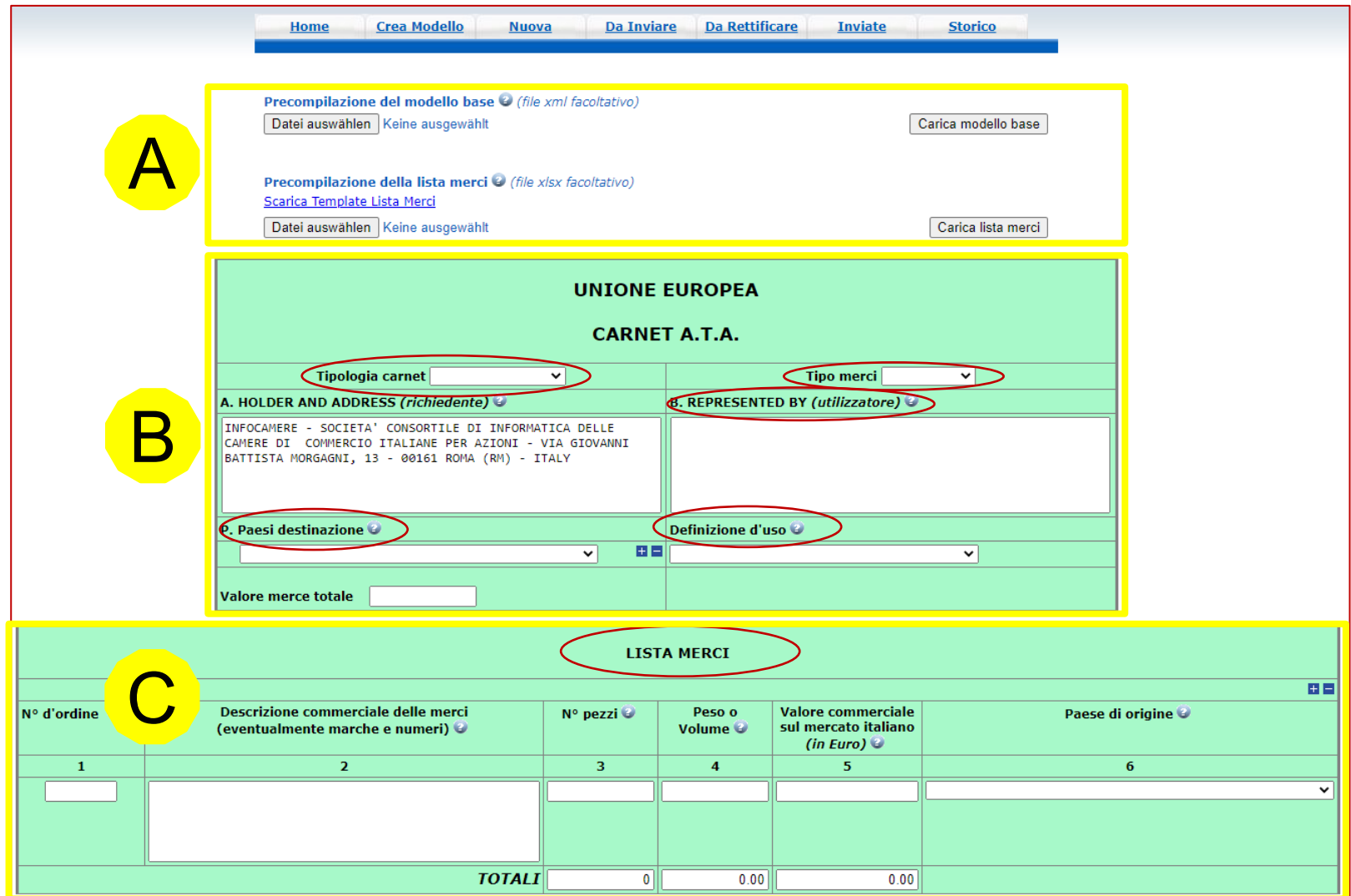

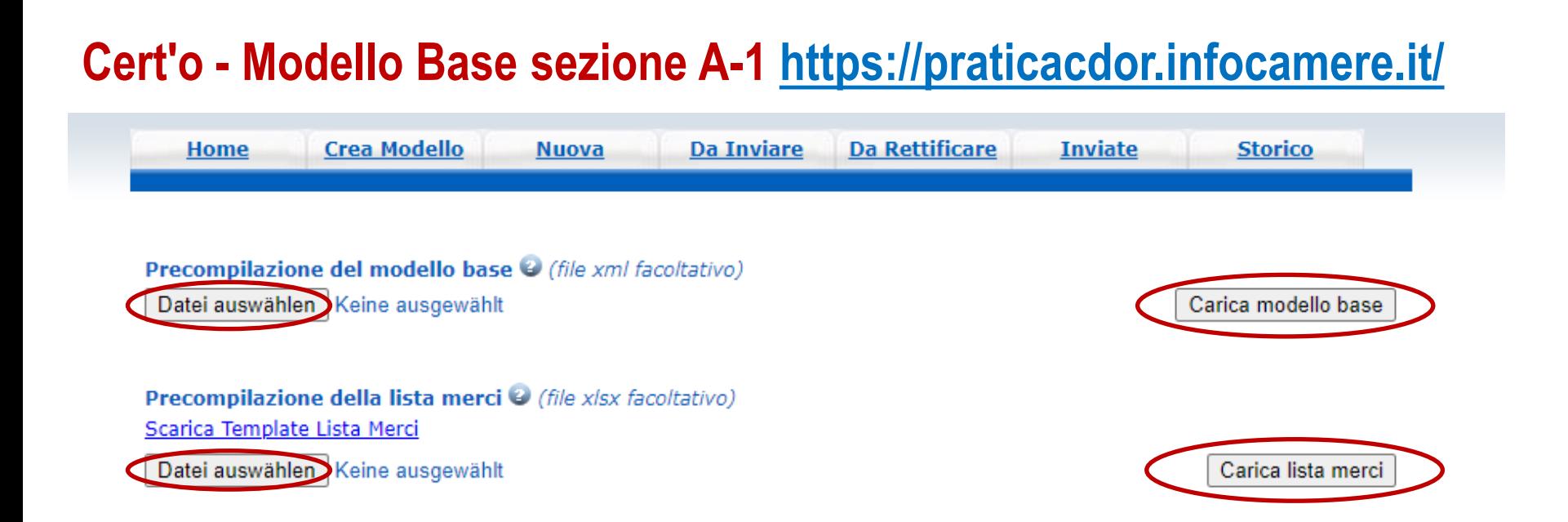

- **(1) Precompilazione del modello base (facoltativo) -** selezionare il file .**xml** da caricare, di seguito cliccare su **Carica modello base**
- **(2) Precompilazione della lista merci (facoltativo) -** selezionare il file .**xlsx** da caricare, di seguito cliccare su **Carica lista merci**

# **Cert'o - Modello Base sezione A-2 <https://praticacdor.infocamere.it/>**

Precompilazione della lista merci @ (file xlsx facoltativo)

Scarica Template Lista Merci

Datei auswählen | Keine ausgewählt

Carica lista merci

**Scarica Template Lista Merci -** questo è il **template scaricabile** al quale la lista merci deve essere conforme:

- il file deve essere di tipo Excel con estensione **.xlsx**
- la prima riga è l'intestazione
- deve essere contigua (la prima riga vuota termina la lista merci)
- saranno elaborate solo le colonne dalla 2 alla 6
- col. 1 **n. d'ordine:** la colonna 1 non viene elaborata. Il calcolo avviene in automatico
- col. 2 **descrizione commerciale delle merci:** max. 1000 caratteri per singolo campo
- col. 3 **numero pezzi:** numero intero maggiore di zero con al massimo 18 caratteri
- col. 4 **peso:** non obbligatorio, sé presente numero intero + 2 decimali, no simboli SI (kg o m)
- col. 5 **valore commerciale**: numero maggiore di zero, max. 18 caratteri + 2 decimali
- col. 6 **paese di origine**: non obbligatorio, sé presente in formato ISO2 (2 caratteri)

## **Cert'o - Modello Base sezione B-1<https://praticacdor.infocamere.it/>**

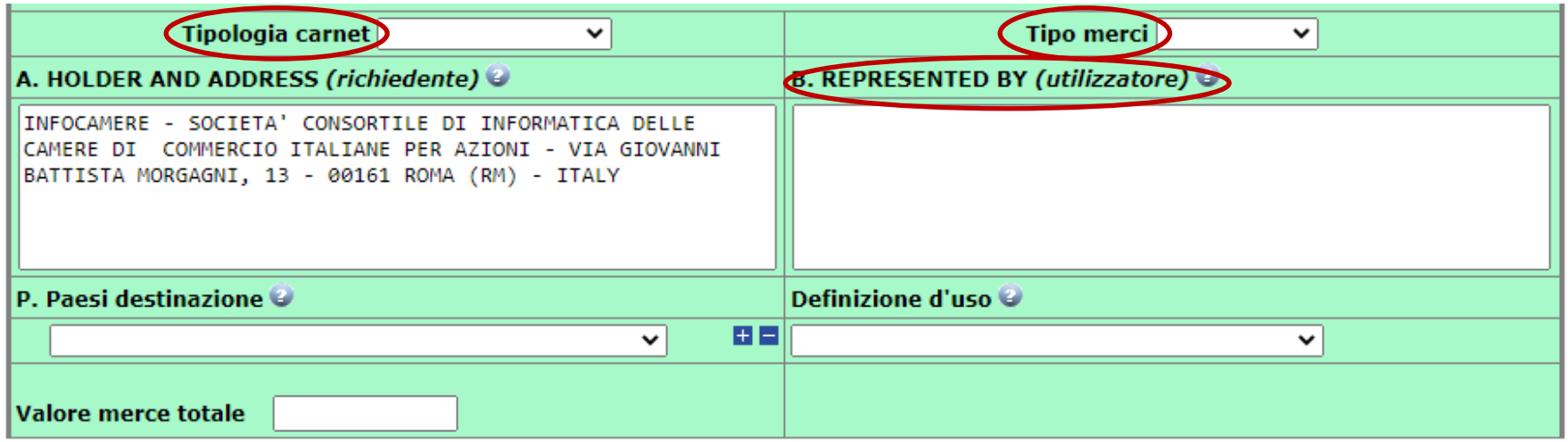

- **1. Tipologia Carnet -** selezionare il tipo di Carnet ATA:
	- Base
	- Standard
	- CPD China/Taiwan
- **2. Tipo merci -** selezionare la tipologia delle merci:
	- merci orafe
	- altre merci
- **3. REPRESENTED BY (utilizzatore) -** indicare i dati di chi utilizza il Carnet ATA:
	- nome e cognome
	- ogni soggetto autorizzato any authorized representative

## **Cert'o - Modello Base sezione B-2<https://praticacdor.infocamere.it/>**

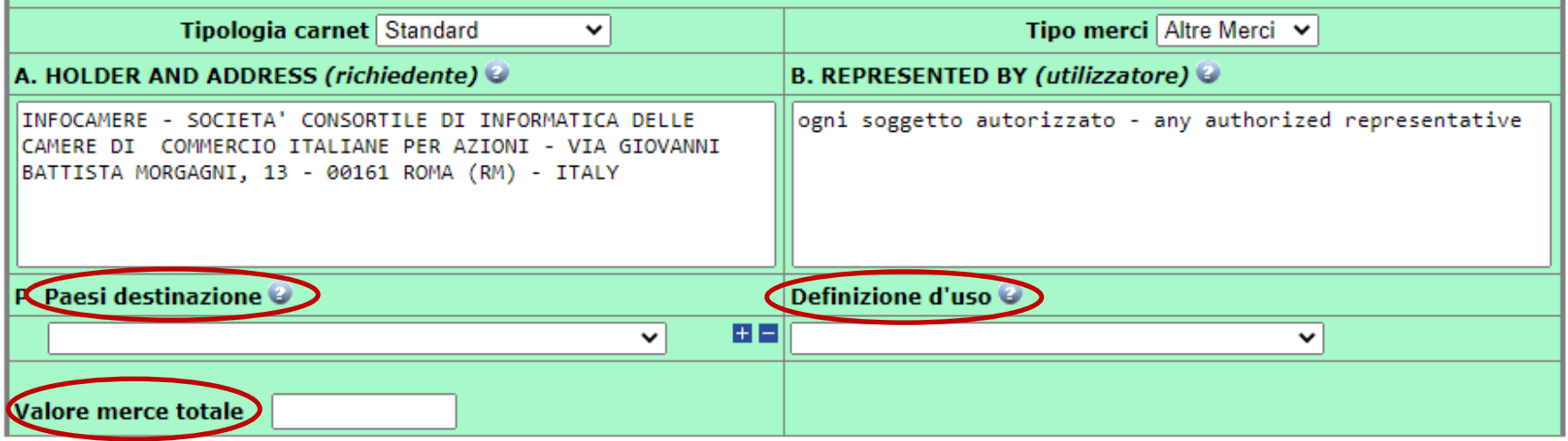

- **4. Paesi destinazione -** selezionare uno o più Paesi di destinazione (cliccare su + per aggiungere ulteriori paesi)
- **5. Definizione d'uso -** selezionare la "definizione d'uso", scegliendo solamente una tra le prime tre tipologie:
	- campioni commerciali
	- materiale professionale
	- fiere e mostre
- **6. Valore merce totale -** non inserire alcun valore, questo verrà calcolato automaticamente

#### **Cert'o - Modello Base sezione C <https://praticacdor.infocamere.it/>**

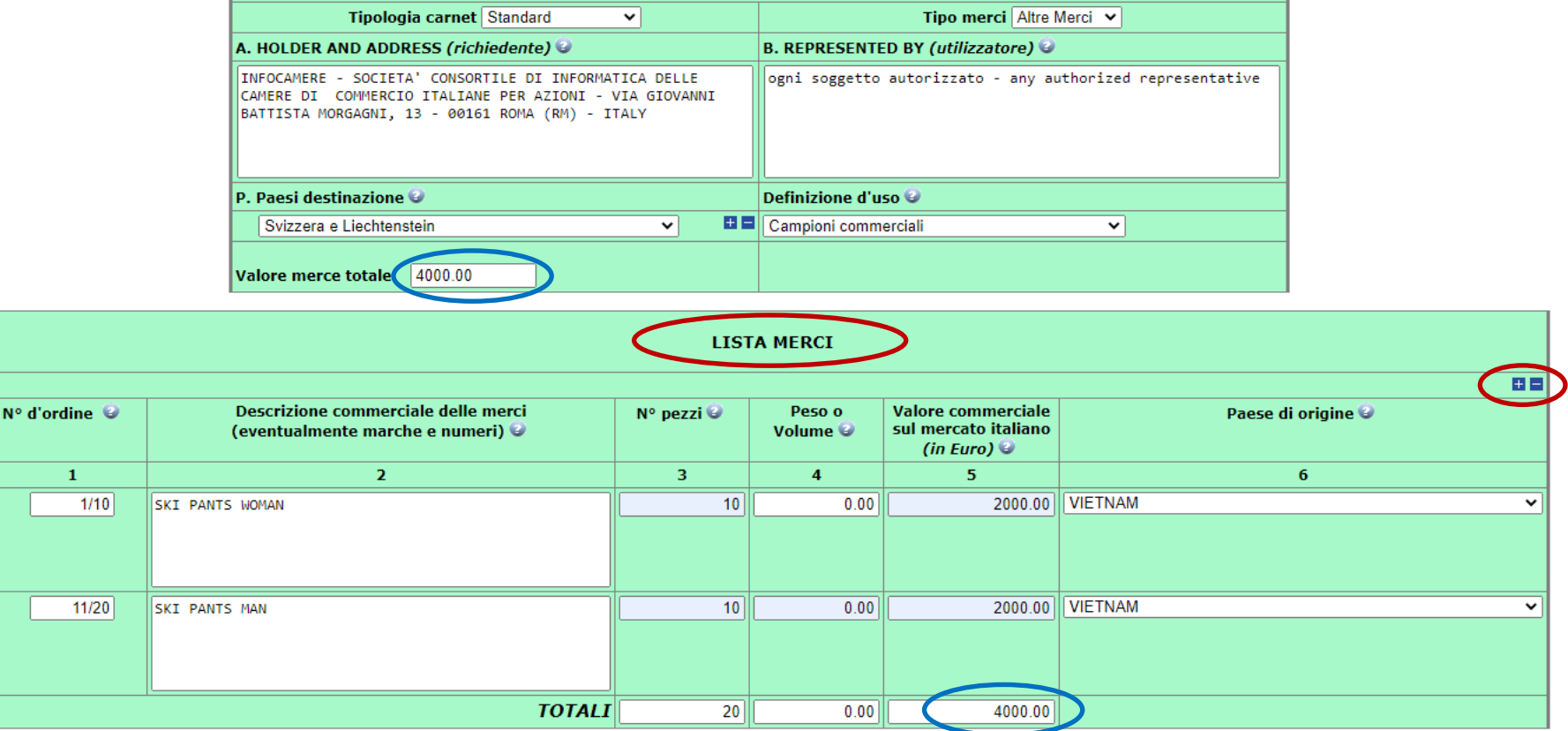

**7. Lista merci -** la lista delle merci deve essere compilata sia nel modulo base che caricata come allegato. Il file deve essere conforme al formato del **template scaricabile** in Cert'o (**vedasi sezione A pag. 29-31**)

#### **Cert'o - Modello Base sezione D <https://praticacdor.infocamere.it/>**

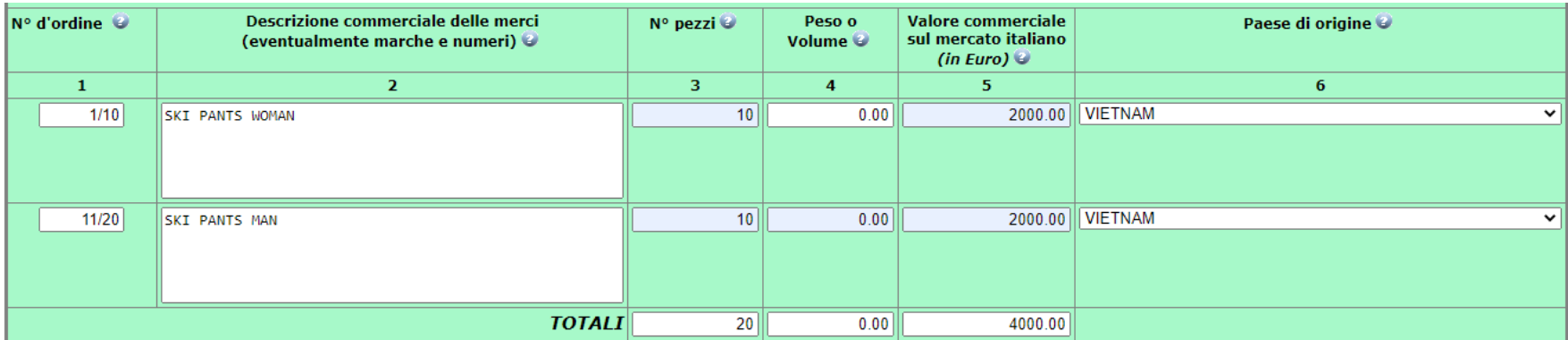

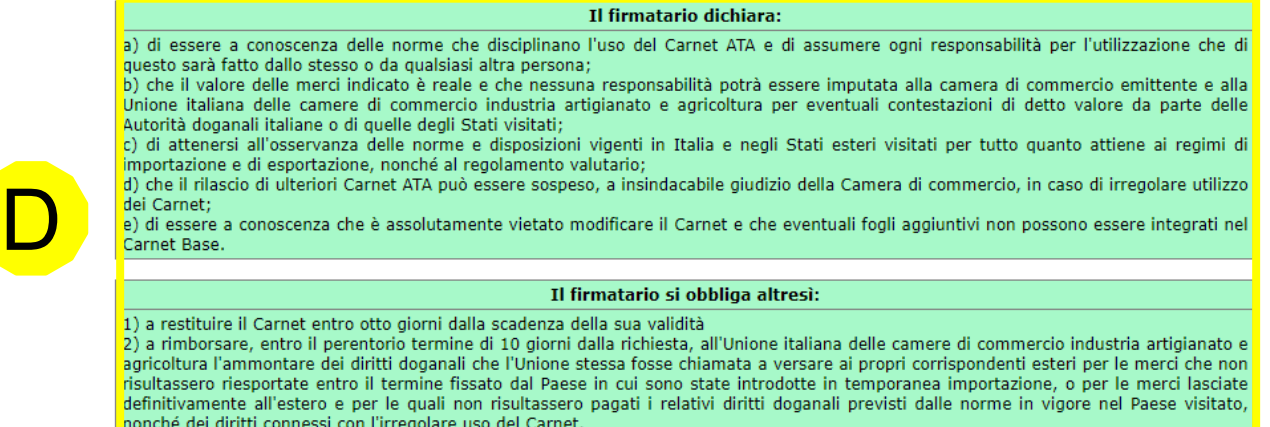

**8. Dichiarazioni -** la sezione D contiene le dichiarazioni richieste, che sono parte integrante del modello base. Cliccando su **Scarica modello base**, il file viene scaricato sul PC e deve essere successivamente firmato digitalmente (**formato CAdES - .p7m**)

Scarica modello base

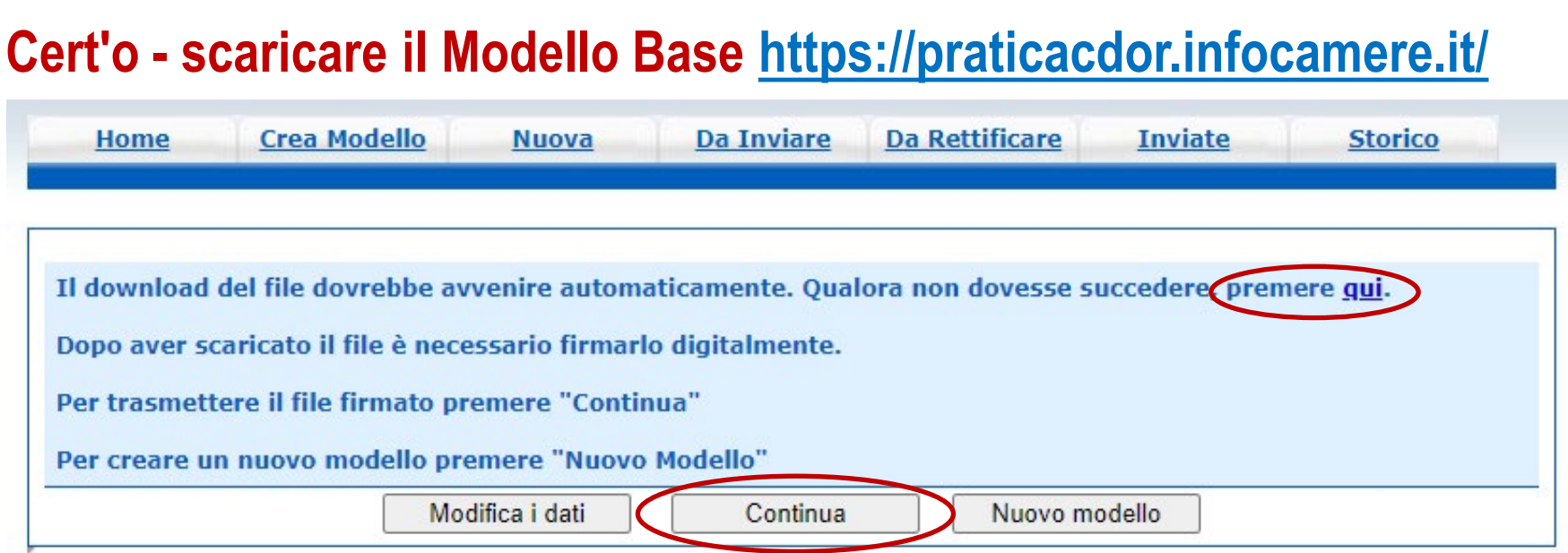

- **9. Scaricare -** il download del file .xml dovrebbe avvenire automaticamente. Qualora non dovesse succedere premere sulla parola **qui**.
- **10. Firma digitale -** dopo aver scaricato il file, firmarlo nel formato **CAdES (.p7m)**
- **11. Trasmissione -** per continuare a predisporre la pratica per l'invio cliccare su **Continua**

*oppure:*

*Modifica i dati - funzione per ritornare alle sezioni A-D ed eseguire delle modifiche*

*Nuovo modello - funzione per creare un nuovo modello*

#### **Cert'o - creazione pratica (con Continua)<https://praticacdor.infocamere.it/>**

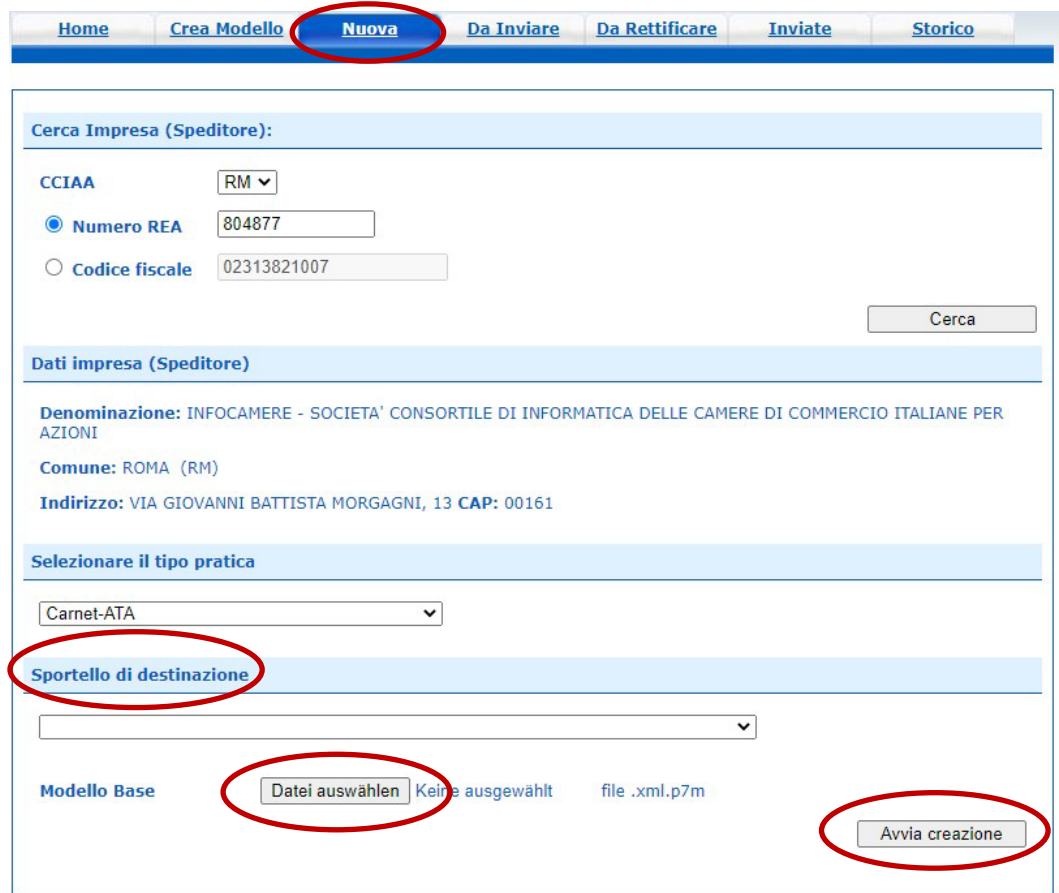

- **12. Sportello di destinazione -** scegliere **CCIAA di BOLZANO - Sportello Cert. per l'Estero**
- **13. Modello Base -** caricare il file precedentemente firmato e cliccare **Avvia creazione**

# **Cert'o - creazione pratica: allegati 1 <https://praticacdor.infocamere.it/>**

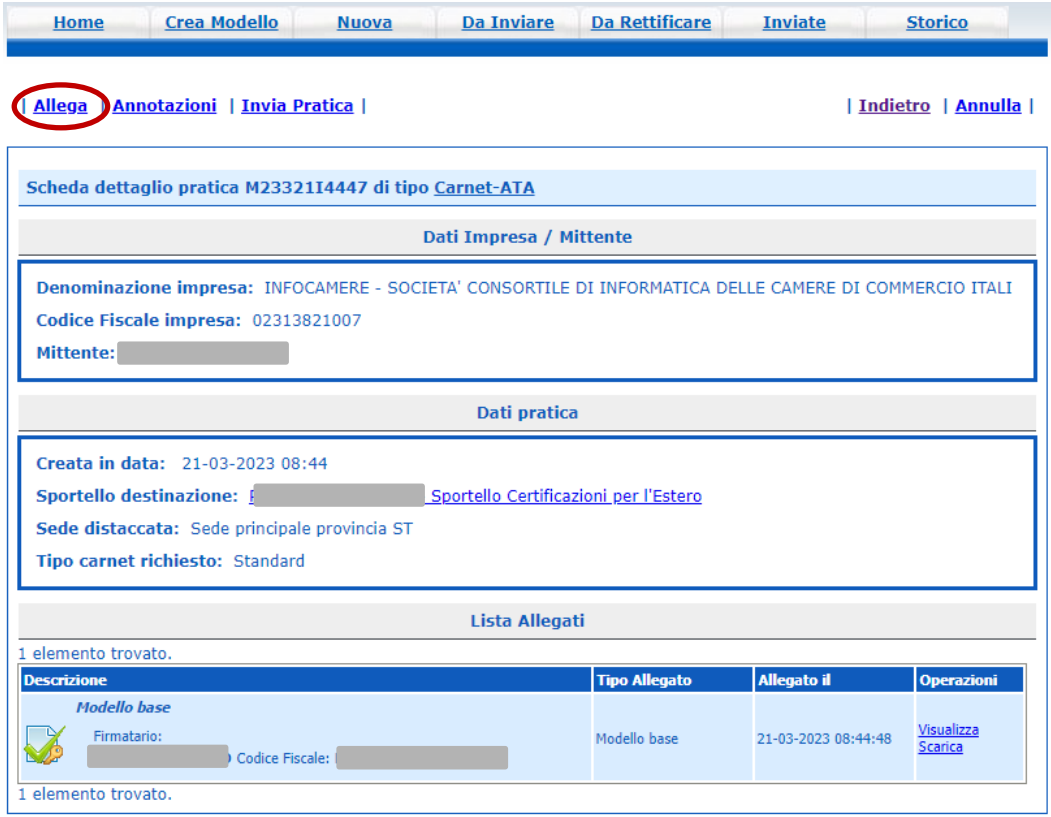

#### **14. Allega -** inserimento allegati:

- lista merci (come da template) (codice LIM)
- bollettino di versamento per la copertura assicurativa (codice GEN)

# **Cert'o - creazione pratica: allegati 2 <https://praticacdor.infocamere.it/>**

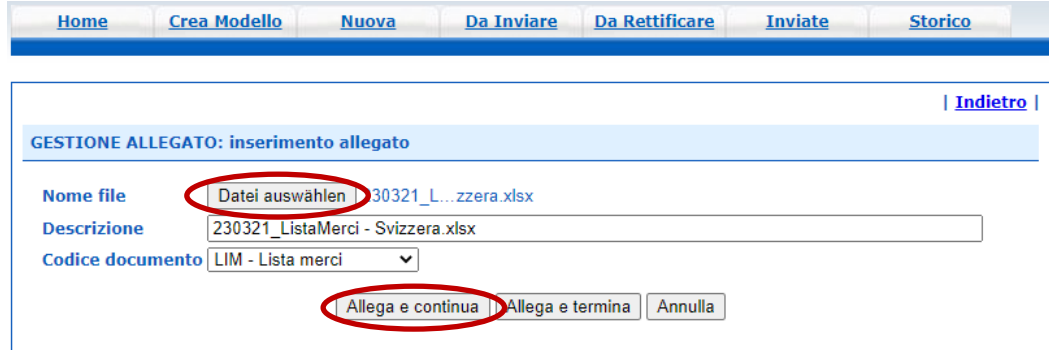

**15. Nome file -** selezionare il file da allegare, per esempio la lista merci (come da template):

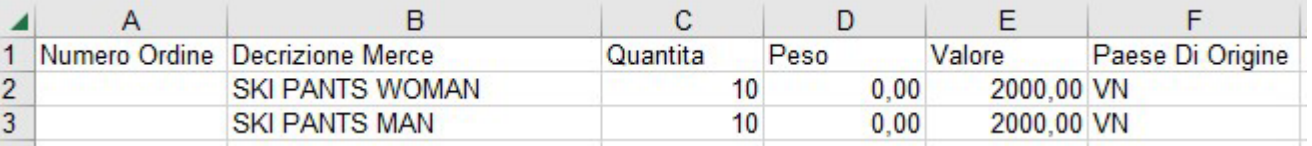

- **16. Codice documento -** selezionare tra i seguenti codici:
	- AUT Autorizzazione
	- FTC Fotocopia
	- FTG Fotografia
	- GEN Altro
	- LIM Lista merci
	- POL richiesta polizza
- **17. Allega e continua -** permette di aggiungere altri allegati
- **18. Allega e termina -** permette di chiudere la sezione **allegati**

#### **Cert'o - annotazioni ed Invia Pratica <https://praticacdor.infocamere.it/>**

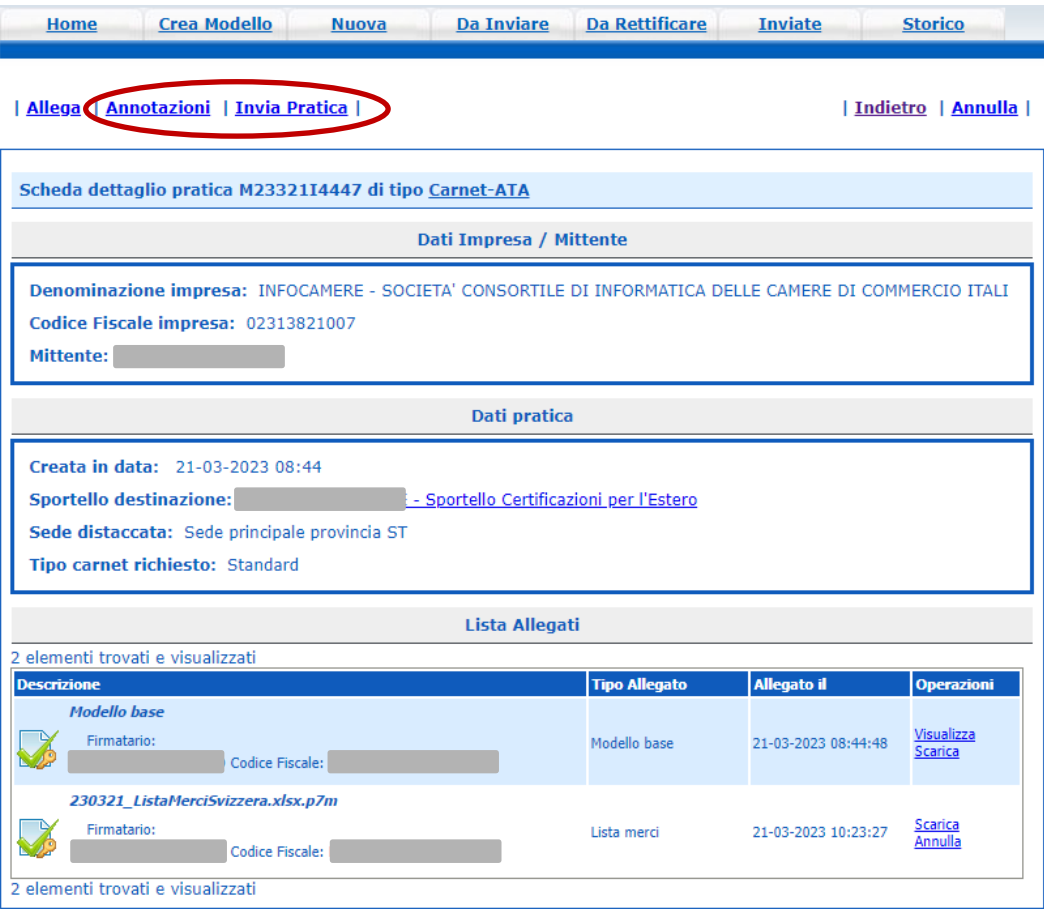

**19. Annotazioni -** inserimento annotazioni per la Camera di commercio

**20. Invia Pratica -** chiude la pratica passando alla sezione **dotazione dei fogli del Carnet ATA**

#### **Cert'o - dotazione e pagamento <https://praticacdor.infocamere.it/>**

#### **21. Dotazione dei fogli del Carnet -** la sezione dotazione dei fogli **non deve essere alterata**

In caso di richiesta di fogli supplementari deve essere contattato l'ufficio per definirne il numero e conseguentemente il costo del carnet:

[export@camcom.bz.it](mailto:export@camcom.bz.it)

Tel. 0471 - 945 653

- **22. Pagamento del Carnet -** scegliere sempre ed esclusivamente "**pagoPA**"
- **23. Conferma e invia -** permette la **trasmissione definitiva** della pratica
- **24. Risultato invio pratica -** viene notificato nella parte superiore del portale Cert'o

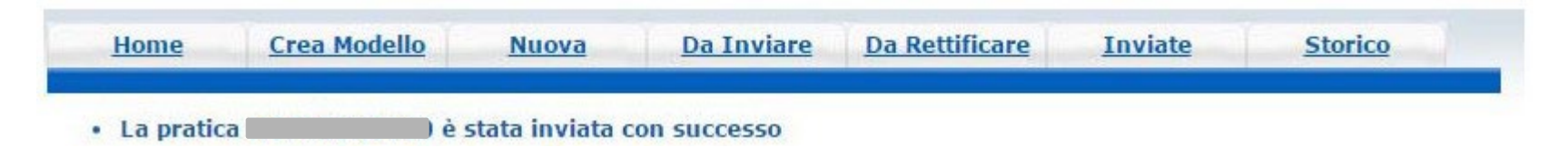

Dopo aver inviato la pratica, la stessa viene **protocollata** e, in automatico, viene inviato un **messaggio via e-mail di notifica**